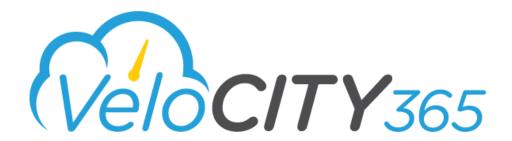

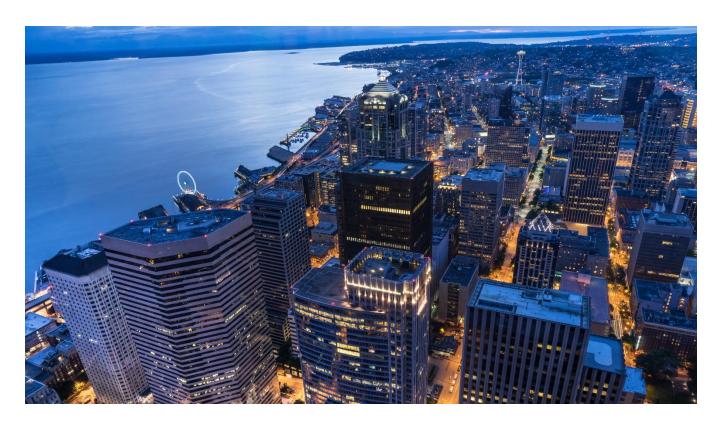

# Citizen Engagement Portal User Guide

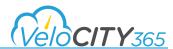

#### **DISCLAIMERS**

#### **KPMG**

KPMG LLP ("KPMG"), an Audit, Tax and Advisory firm (kpmg.ca) and a Canadian limited liability partnership established under the laws of Ontario, is the Canadian member firm affiliated with KPMG International Cooperative ("KPMG International").

KPMG member firms around the world have more than 200,000 professionals, in 154 countries and territories.

The independent member firms of the KPMG network are affiliated with KPMG International, a Swiss entity. Each KPMG firm is a legally distinct and separate entity, and describes itself as such.

#### **Informational Purposes**

The information contained herein is of a general nature pertaining to the specific product or products described herein and is not intended to address the circumstances of any particular individual or entity. Such information is provided for general informational purposes only, and KPMG neither warrants nor represents that the information contained herein is accurate, complete or appropriate for any specific purpose. Although we endeavor to provide accurate and timely information, there can be no guarantee that such information is accurate as of the date it is received or that it will continue to be accurate in the future. No one should act on such information without appropriate professional advice after a thorough examination of the particular situation.

#### Copyright

Laws in Canada and other countries preserve for KPMG and its applicable affiliates, subsidiaries, related parties and licensors exclusive rights for copyrighted computer programs, including the exclusive right to copy or reproduce in any form the copyrighted computer program. Accordingly, this documentation, and any copyrighted KPMG computer programs contained in the KPMG products described in this documentation, including without limitation VeloCITY 365 (collectively, the "KPMG Programs" and, collectively with the documentation, the "KPMG Material") may not be copied or reproduced in any manner without the prior express written permission of KPMG.

#### **Restrictions**

The KPMG Material is the property of KPMG. It is furnished under a license, services and/or engagement agreement with you and may be used and/or disclosed only in accordance with the terms of such agreement(s). The KPMG Material consists of copyrighted materials. Making unauthorized copies is prohibited by law. No part of the KPMG Material may be reproduced, transmitted, transcribed, stored in a retrieval system, or translated into any language or computer language, in any form or by any means, without the prior written permission of KPMG.

#### **Accuracy**

While reasonable efforts have been made to assure the accuracy of this documentation, KPMG assumes no liability resulting from any inaccuracies or omissions in this documentation, or from the use of any information obtained herein. KPMG reserves the right to make changes to the KPMG Material or any part thereof to improve reliability, function, or design, and reserves the right to revise this documentation and to make changes from time to time in content hereof with no obligation to notify any person of revisions or changes. KPMG does not assume any liability arising out of the application or use of any product described herein; neither does it convey license under its patent rights of others.

#### **Trademarks**

The KPMG name and logo are registered trademarks or trademarks of KPMG International Cooperative ("KPMG International"), and are used under license by KPMG. Microsoft, Windows, Microsoft Dynamics 365 are registered trademarks of their respective owners. All other product or service names are the property of their respective owners. Nothing herein or in the KPMG Material grants to you any rights in or to any trademark whatsoever, whether owned by KPMG International or any third party.

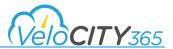

# **Table of Contents**

| Register as a Portal User                                 | 4  |
|-----------------------------------------------------------|----|
| Register using a Local Account                            | 4  |
| Register using an External Account                        | 4  |
| Forgotten Password                                        | 6  |
| Profile                                                   | 6  |
| Updating Your Profile                                     | 6  |
| Managing Communication Preferences                        | 7  |
| My Service Requests                                       | 8  |
| My Subscriptions                                          | 9  |
| Knowledge Base                                            | 10 |
| Searching using a Keyword                                 | 10 |
| Searching using a 311 Tag                                 | 11 |
| Alerts                                                    | 12 |
| Submitting a New Service Request                          | 13 |
| Identify location using a Point on the Map                | 13 |
| Identify Location by Entering the Address                 | 14 |
| Identify Location by selecting an Intersection on the Map | 14 |
| Duplicate service requests                                | 17 |
| Updating a Service Request                                | 18 |
| Find Existing Service Requests                            | 18 |
| Review Details of Existing Service Requests               | 19 |

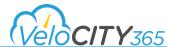

# Register as a Portal User

# Register using a Local Account

- 1. Navigate to the portal and select **Sign In**.
- 2. Choose the **Register** tab, enter the required information, and click **Register**.

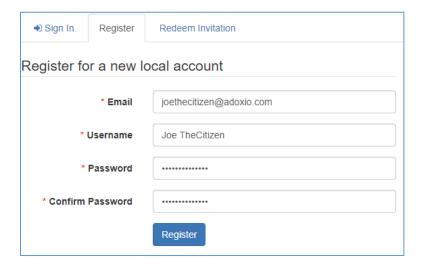

# Register using an External Account

- 1. Navigate to the portal and select **Sign In**.
- 2. Choose the **Register** tab and click on the appropriate button under **Register using an external account**.

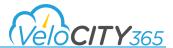

3. You will automatically be taken to the appropriate sign in service (e.g. Facebook, Google, Azure AD) where you can choose to use your existing credentials or create new ones.

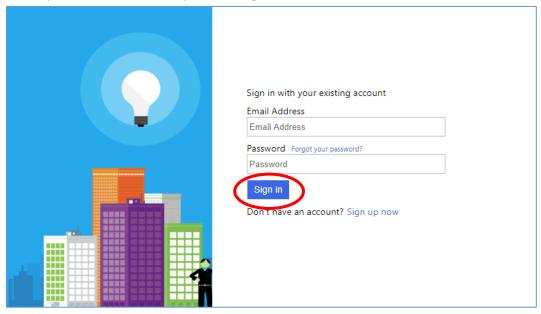

4. And then you can proceed to log in.

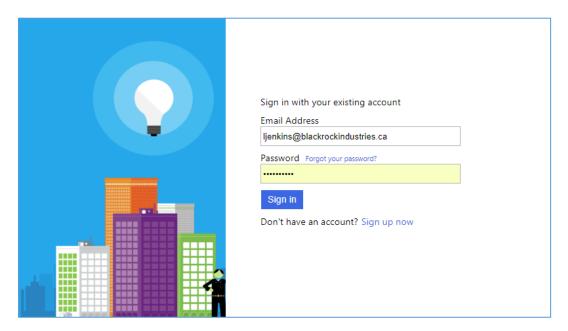

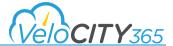

# Forgotten Password

1. If you have forgotten your password, you can click Forgot Password on the Sign In page.

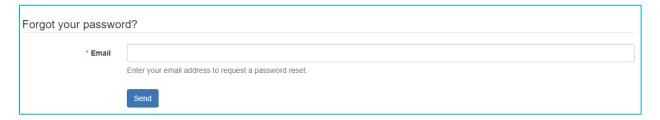

2. An email will be sent to the email address entered with further instructions on how to reset your password.

### **Profile**

### **Updating Your Profile**

If you need to update your address or contact details, you can edit your contact information on the profile page provided in the portal.

1. Once you are logged into the portal, select Profile from the dropdown list next to your name in the upper right of the home screen.

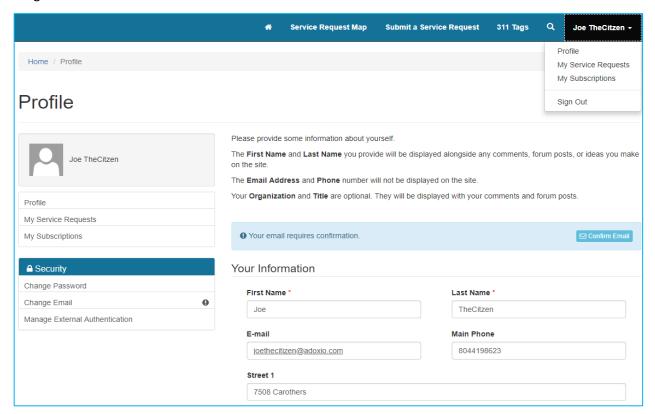

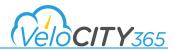

- In the Profile, you can choose to update a
  variety of information including personal
  details and your Subscription preferences.
  Your subscription preferences are used to
  identify the preferred method the municipality
  will use to contact you.
- 3. Modify the appropriate fields and click **Update**.

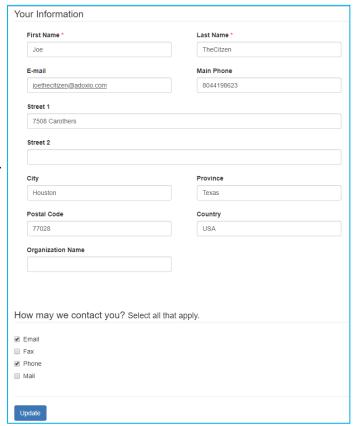

### **Managing Communication Preferences**

In accordance with Anti-Spam Legislation,

VeloCITY provides Citizens the ability to manage
their communication preferences. By default,
these are all set to "off" and when you register,
you will need to identify the preferred method of
contact. In order to subscribe to a service
request and receive notifications about the
status of that specific request, you must select
"Email" as the method of contact since all
subscription notifications are sent electronically via email.

How may we contact you? Select all that apply.

✓ Email
✓ Fax
✓ Phone
✓ Mail

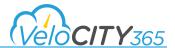

# My Service Requests

As an authenticated user (Citizen who is logged in), you can view your request history.

1. In the top right, click on your name, and select **My Service Requests**. Note: Any service request with a status of "on hold" or "waiting for details" is not displayed. Once their status is updated to "In Progress" they will be included in the list.

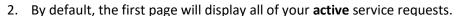

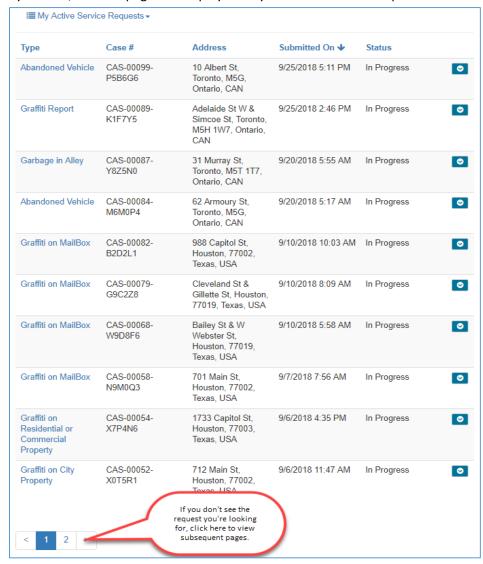

 If you would like to see all of your requests, click on the little drop down arrow to view Inactive Service Requests or All Service Requests.

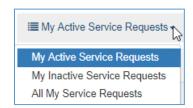

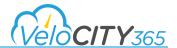

# My Subscriptions

As an authenticated user (Citizen who is logged in), you can view a list of all Service Request updates that you are receiving. This could be requests that you have submitted yourself, or you can choose to subscribe to an existing request that was submitted by someone else.

Note: Prior to subscribing to requests, you must ensure your Communication Preferences allow us to send you email. Refer to **Managing Communication Preferences** for further instruction on how to make that change.

- 1. In the top right, click on your name, and select My Subscriptions.
- 2. By default, the first page will display all of the Active Service Requests for which you receive updates.

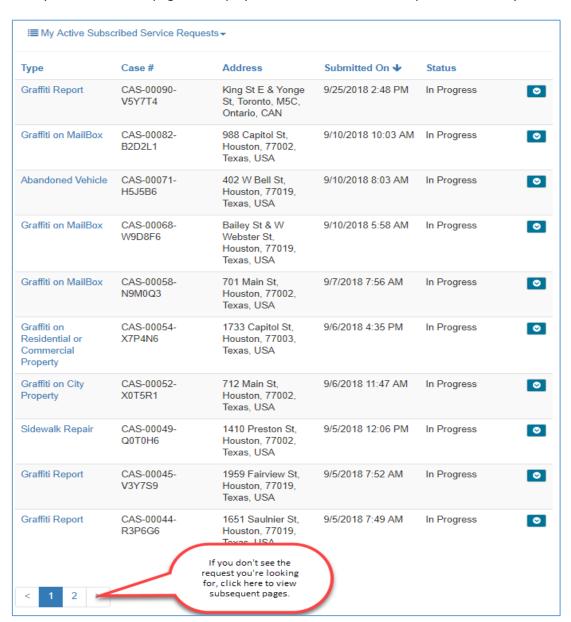

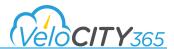

If you would like to see Inactive Subscribed Service
 Requests, or all subscriptions, click on the little drop down arrow.

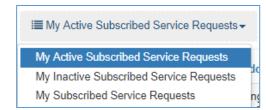

# **Knowledge Base**

### Searching using a Keyword

The VeloCITY Citizen Engagement Portal is keyword search enabled.

1. On the Homepage, you can click on the magnify glass and enter a keyword or phrase in the search field then press <enter>.

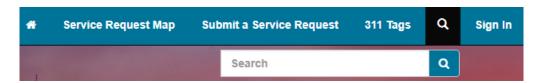

2. Your search results will load on a new page.

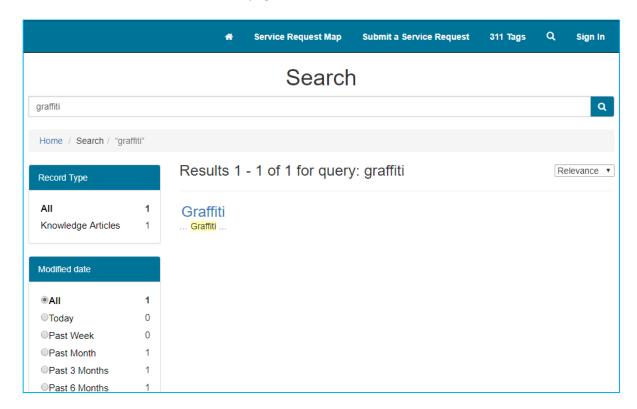

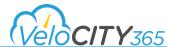

### Searching using a 311 Tag

If you are unable to find your desired results using a keyword search, you can browse by 311 tag.

- 1. On the Homepage, click on 311 Tags and navigate to the Tag Search page.
- 2. Click on the relevant tag category, and results will display below.

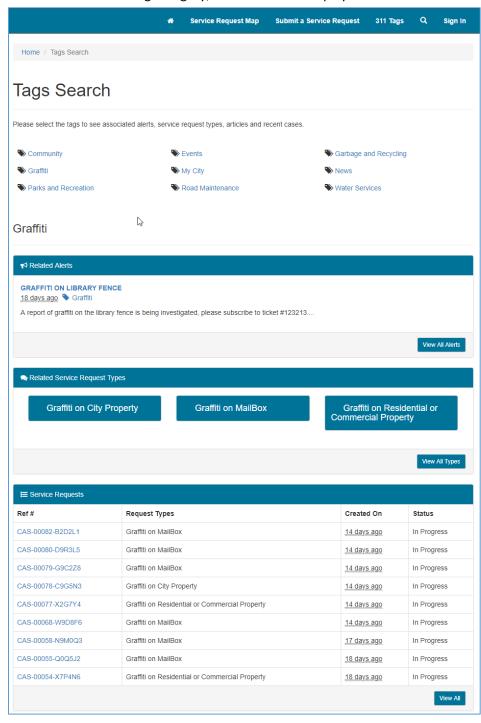

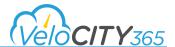

#### **Alerts**

Alerts contain information that is relevant to you, the Citizen. As you navigate through the portal, there are a few different ways that Alerts might appear.

1. If is a city-wide Alert, it will display on the homepage:

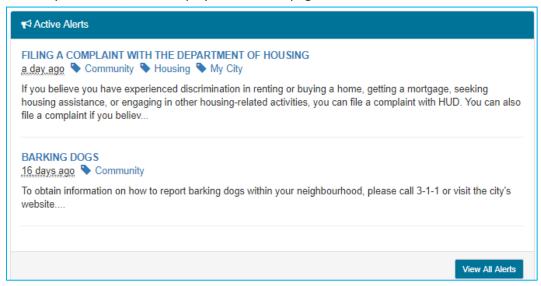

2. Or, if it is an alert that is related to a specific request type, it may only be visible when searching or navigating to the specific request's submission page:

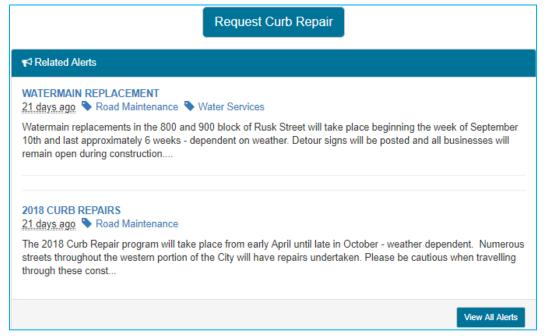

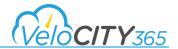

# Submitting a New Service Request

- Select Submit a New Service Request, and on the following page, you can choose the request type.
   Depending on the type of request, there may be critical information for you to review before clicking on the Create Request button to proceed.
- 2. Once you are on the Issue Location page, you have several options to identify the location of the request.

# Identify Location using a Point on the Map

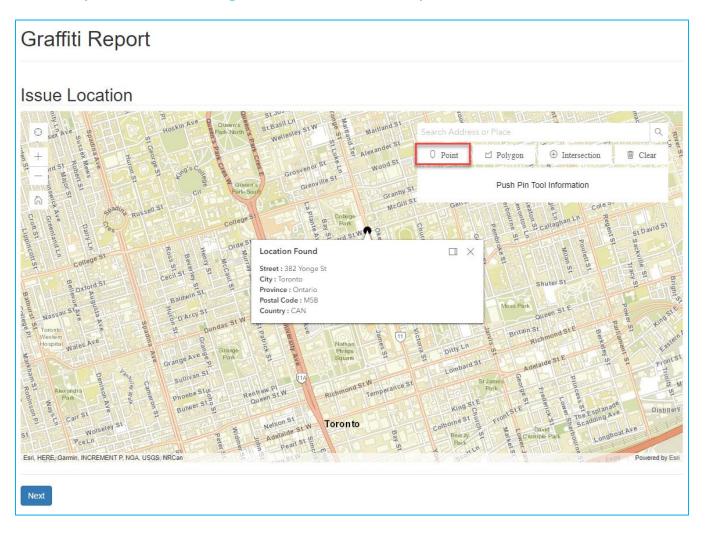

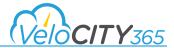

# **Identify Location by Entering the Address**

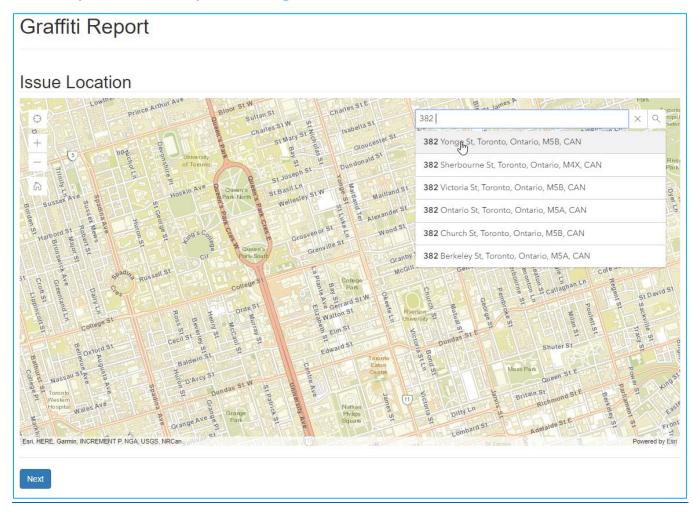

# Identify Location by Selecting an Intersection on the Map

Once you identify the location of the issue, you click **Next** at the bottom of the page.

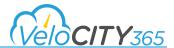

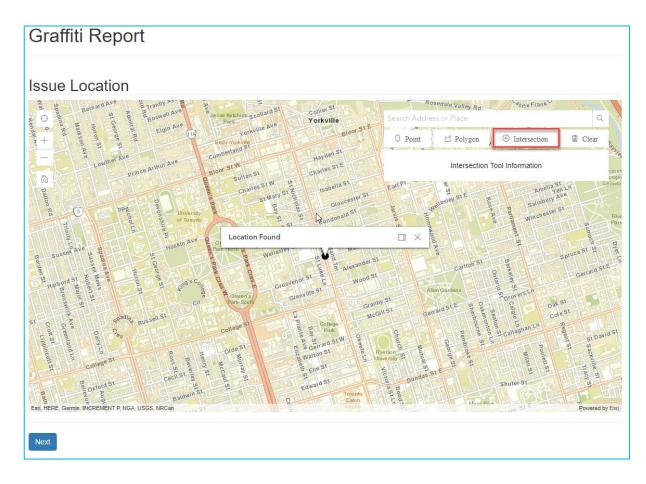

On the following page, you enter the request-specific details and you can attach an image or picture as part of the submission of your service request.

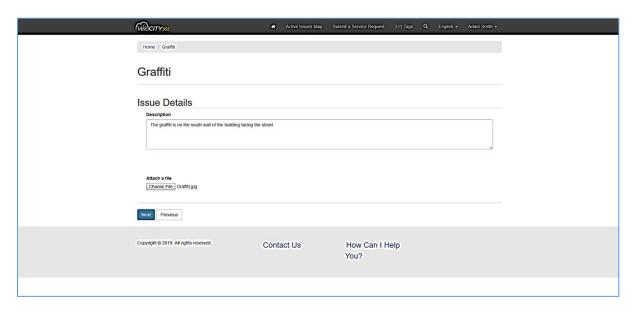

Please Note: Details may vary depending on the Service Request type.

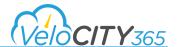

Once the relevant details have been entered, Citizen will click next, and if they are logged in their information will be pre-populated. If they are submitting the request anonymously, they will have to enter in their contact information.

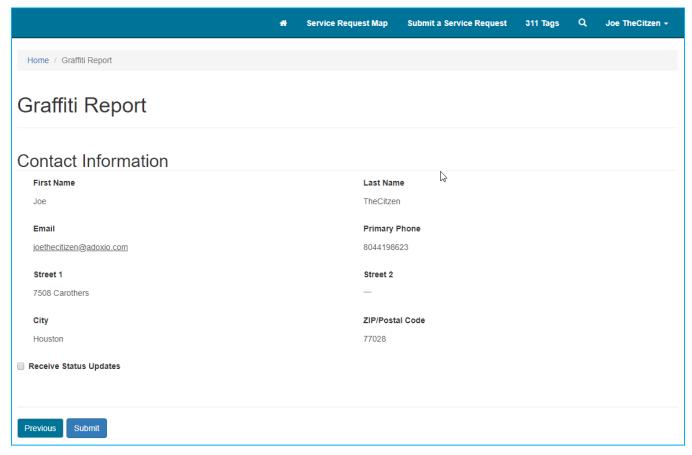

To receive notifications on the status of the service request you are submitting, be sure to check the box "Receive Status Updates" as shown above.

Note: Your preferences in your profile must be set to accept email notifications in order to receive status updates.

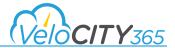

### **Duplicate Service Requests**

If you attempt to create a service request that has been previously submitted, you will receive a message indicating your submission may be a duplicate based on the location and type of the request.

If you receive notification of a potential duplicate, please review the details of the request and then you can decide whether or not you want to proceed with the request.

If you elect to proceed with the request, you can then select **My Request Differs from the ones above. Continue** with creating my request.

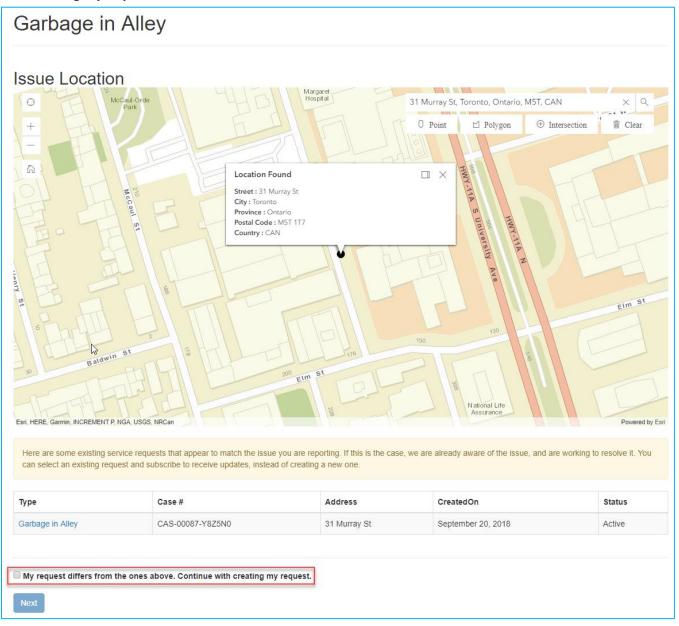

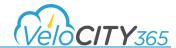

# **Updating a Service Request**

### Find Existing Service Requests

To view a map of all the service requests that have been submitted, you can use the various criteria on the Service Request Map to filter your selection

From the homepage, navigate to the Service Request map from the toolbar at the top.

1. In the Filter Options, choose your parameters, and click search.

Reference #: If you know the exact reference number for the request type it in this window to view it on the map. You enter the number without the dashes – Example: CAS00439D1R1Y8 instead of CAS-00439-D1R1Y8. You can also use the \* wildcard before and after a portion of the service request number – Example \*00439\* which will also return the service request.

**Type**: If you know the type of request you're looking for (e.g. Graffiti), you can narrow your results

**Date (From):** This field will default to today's date. Click on the calendar icon to enter in an earlier date.

**Date (To):** Once you have selected an earlier From date, you can narrow your results even further.

**Status:** If you're not sure if your request has already been resolved, you can also look through inactive requests instead.

2. Or from the homepage, enter the request number under **Track Your Service Request**.

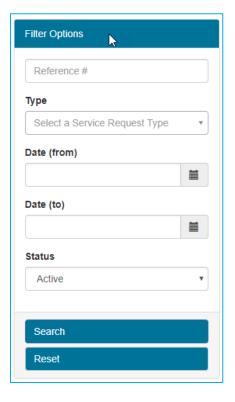

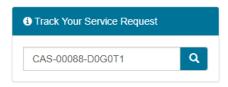

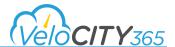

### **Review Details of Existing Service Requests**

1. In the Service Request Map, you can click on the request to view a callout. After scrolling through the callout, a View Details button will appear.

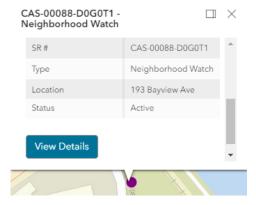

2. On the request details page, you can view the details of the request. If you are logged in, you can subscribe to updates by clicking on the Subscribe button in order to receive status updates.

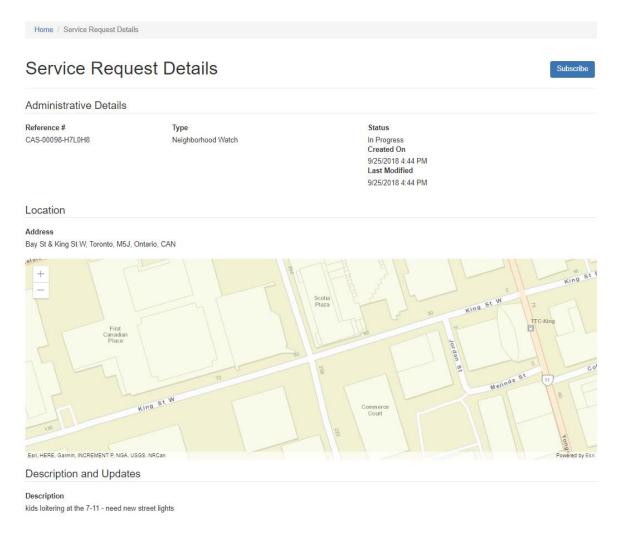